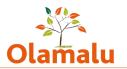

# Law Blog Admin Guide

### Logging into the site

- Navigate to the blogs site: https://blogs.law.ox.ac.uk
- Click on the Oxford login link in the footer and log in with SSO
- If you can't log in, check that you are on VPN

#### Accessing your blog for managing

- You will be taken to your profile page which contains a list of the blogs that you have access to
- Click on the name of a blog and you will see a manage/edit this site button:

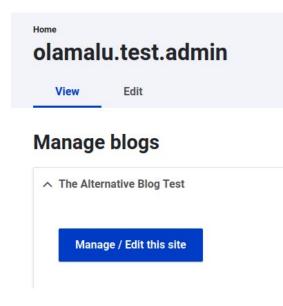

• If you need editor access to a blog that is not shown here, please contact the admin of the blog who can give you access

## Editing and managing your blog

- Your blog management screen allows you to
  - Create a blog post or create page (used for content such as about page) or create an author. For instructions on how to do this, please see the blog editor guide.
  - Manage blog see below for instructions

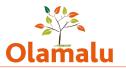

- View all current authors
- Search for a blog post or page by typing in part of the title and then view or edit this blog
- View a list of blog posts and pages with most recent first and then view or edit them

| The Alternative Blog Test Home  Manage Manage content for The Alternative Blog Test |              |                       |     |            |  |  |  |  |  |  |
|-------------------------------------------------------------------------------------|--------------|-----------------------|-----|------------|--|--|--|--|--|--|
| Create Blog post Create Page                                                        |              |                       |     |            |  |  |  |  |  |  |
| Search title Apply                                                                  |              |                       |     |            |  |  |  |  |  |  |
|                                                                                     | Page<br>type | Changed               | lı. | Operations |  |  |  |  |  |  |
| <u>Olamalu test</u>                                                                 | Blog         | 06/07/2022 -<br>09:56 |     | Edit 🗸     |  |  |  |  |  |  |

## Managing and configuring your blog

• After clicking the manage/edit button, you will now see the admin menu for your individual blog.

| Manage  | content   |       |          |          |          |      |      |
|---------|-----------|-------|----------|----------|----------|------|------|
| Content | Configure | Users | Homepage | Sponsors | Branding | Menu | Tags |

- Configure
  - Here you can edit the name of your blog
  - You can also choose your blog colours. Your blog can have a primary colour which is used for the background behind the banner text, a secondary colour which is used for the banner text and a link/accent colour which is used for links and some decorative styling elements. If you do not select any colours, the site will use the default colours.

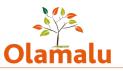

- When you save your colours, the site will check your selected colours against accessibility contrast guidelines and flag up any accessibility issues. There is a link to accessibility tools that will let you adjust your colours so that they pass. You can then re-save them onto the site.
- Users
  - You can add internal and external users as editors and administrators. Editors can create and edit content. Admins have access to the functionality described in this guide.
  - For internal users, you will need to know the user's SSO.
  - For external users, you will first need to get them added to the site as a Drupal user. To do this, talk to the overall site administrator. You will then be able to add them to your blog as a user.
  - You can remove users from your blog here too.
- Homepage
  - This is the place to fill in the information to appear on your blog home above and below the blog listing.
  - You can add a banner with an image and text that will appear at the top of your blog homepage. If you choose to use a banner, you must add an image.
    - Your text will display on a coloured box over the image, so it is important to review the way your banner displays. If you need a less transparent box, you can adjust the opacity up. If you want to darken the image behind the box, then select the overlay option.
  - You can add people associated with your blog who will appear underneath your blog homepage listing. People can be grouped into sub-groups if required with each sub-group having a title. (To add a person, go to create author.)
- Sponsors
  - Here you can add the logos of sponsors to appear at the bottom of all of your blogs
- Branding
  - Here you can add your blog logo.
- Menu

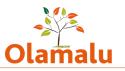

- Here you can manage your blog menu. You can add a new menu item, remove a menu item and reorder menu items. Remember to save all changes.
- Tags
  - Each blog can have it's own tagging specific to that blog. Each set of tags is called a vocabulary. Tags used on the old website have been migrated into a keyword vocabulary for you. You can edit this vocabulary to add a new tag or edit an existing tag.
  - If, in the future, you want additional vocabularies, you can create them here too.